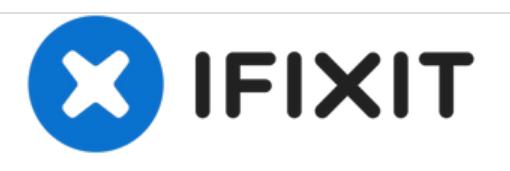

# **How to Remove a BIOS Password From Acer Laptops**

Easy way to remove BIOS password from your Acer laptop.

Written By: Ethan

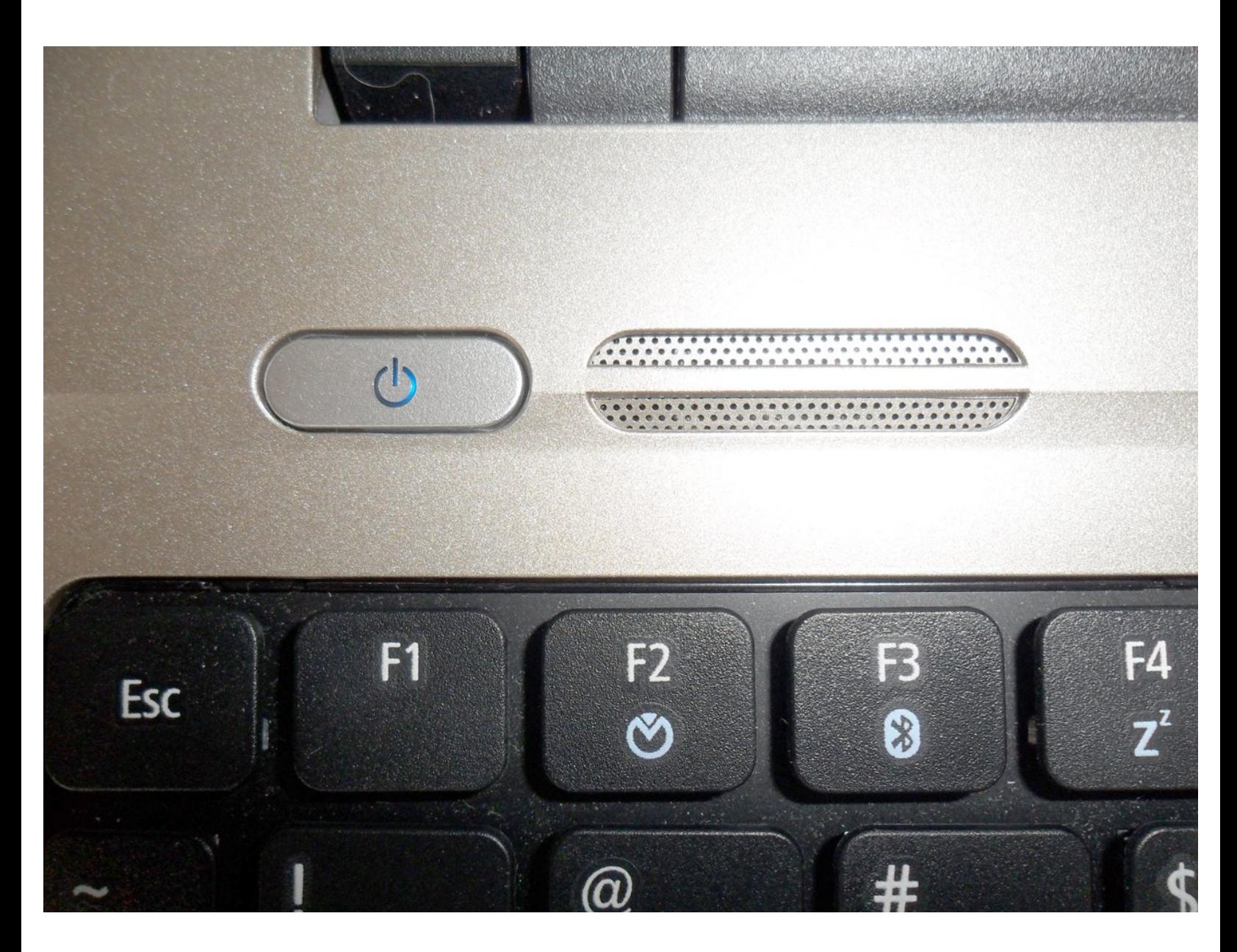

# **INTRODUCTION**

When you forget your password it sucks. Whether it's the login password of your social media account or your laptop/computer, most of the time it can be reset or removed with ease.

However, when it comes to BIOS password it's not easy. Sometimes there's no choice but to replace the motherboard and that can be expensive. This guide is for users who have set up their BIOS password on BIOS menu entry while they cannot log into the OS.

There's also a detailed article to remove BIOS password which might help you in different ways. I'll be focused on Acer laptops because it's very easy on Acer laptops.

If you don't have an Acer laptop this guide should be beneficial to you.

What's The Basic Concept

All the laptop manufacturers provide BIOS firmware for their users, including updated ones or existing ones. In Acer's case, they provide it on their official website. All you need is the laptop model number or the SNID (Serial Number Identification Number).

When we install the BIOS firmware, it'll update the BIOS to improve its performance. You can edit its content so that the existing password will be removed.

Below are the only situations in which you'll be able to follow this guide:

• You should be able to log into Windows OS.

• You should have access to internet to download the firmware.

People are encountering problems that they either can't extract the firmware or can't install it. Below I've shown the entire solution to each individual problem, so that you can remove BIOS password with ease.

# **Step 1 — How to Remove a BIOS Password From Acer Laptops**

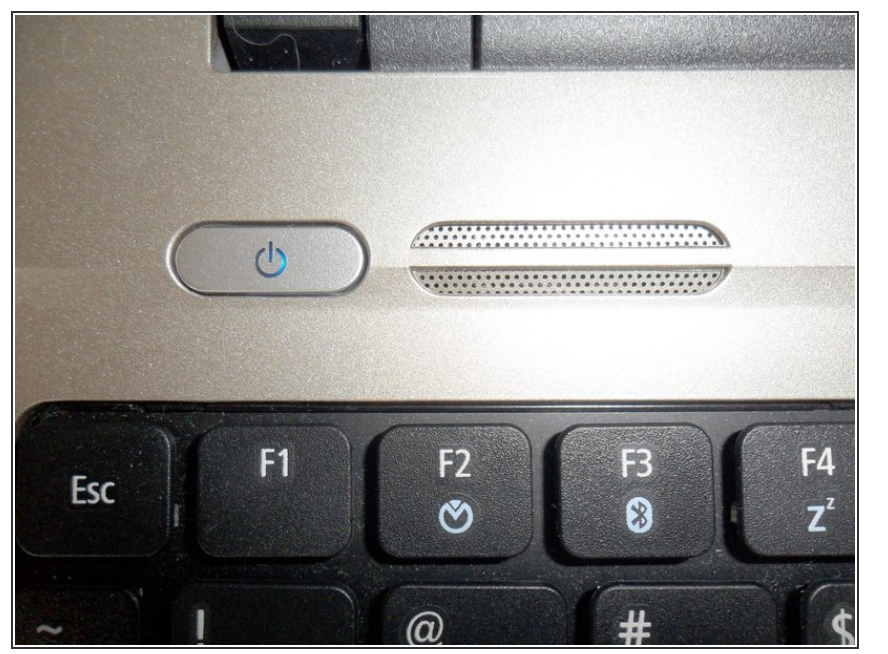

- $\bullet$  Turn on your laptop.
- **Log into WindowsOS.**

#### **Step 2**

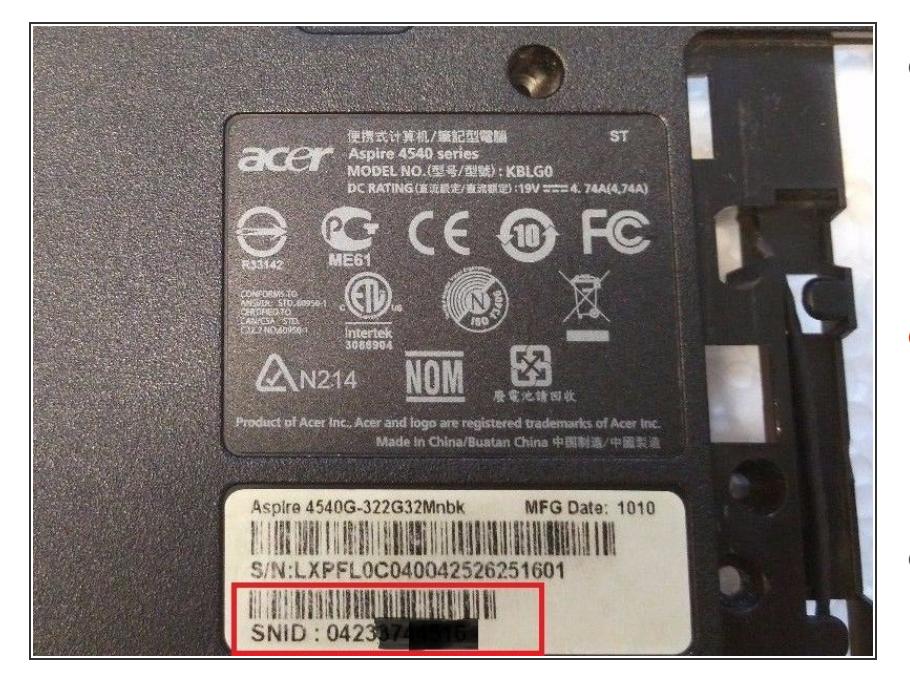

- Once you log in, click on your web browser and visit the Acer driver download page: ["https://www.acer.com/ac/en/IN/cont](https://www.acer.com/ac/en/IN/content/dr) ent/dr.  $\bullet$
- The website will ask for your laptop SNID number, located on the bottom of your Acer laptop below the lower bar code.  $\bullet$
- Once you have entered the SNID, you will be prompted to download the BIOS firmware.  $\bullet$

### **Step 3**

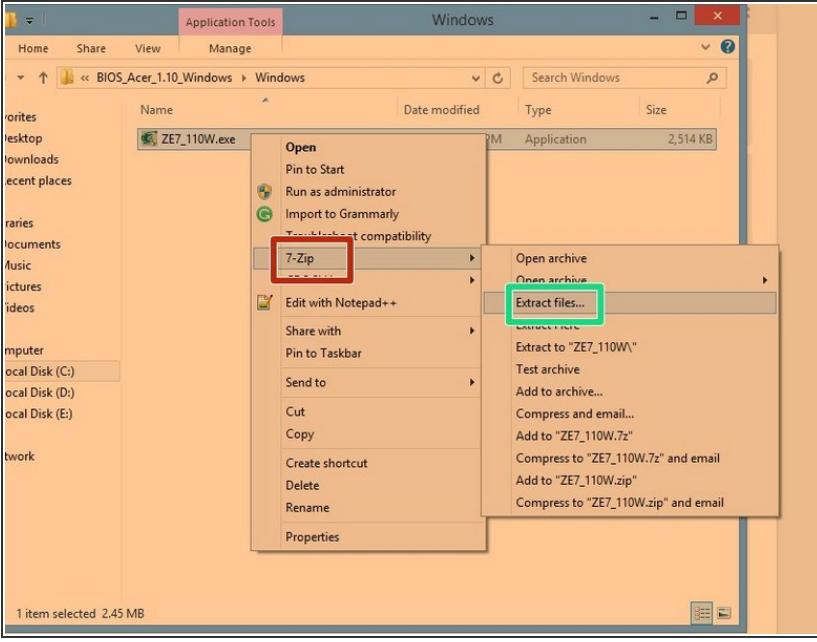

- Once the BIOS firmware is downloaded, install the "7-Zip Extractor".  $\bullet$
- To install the "7-Zip Extractor" right click on the BIOS firmware. Hover over"7-Zip" in the drop bar, another drop bar will appear, click on "Extract files".  $\bullet$
- If an error message appears saying: "7-Zip Extractor cannot extract the entire .exe file," try running the "firmware.exe" file.
- Press "CTRL" and "S" simultaneously to save your progress.

#### **Step 4**

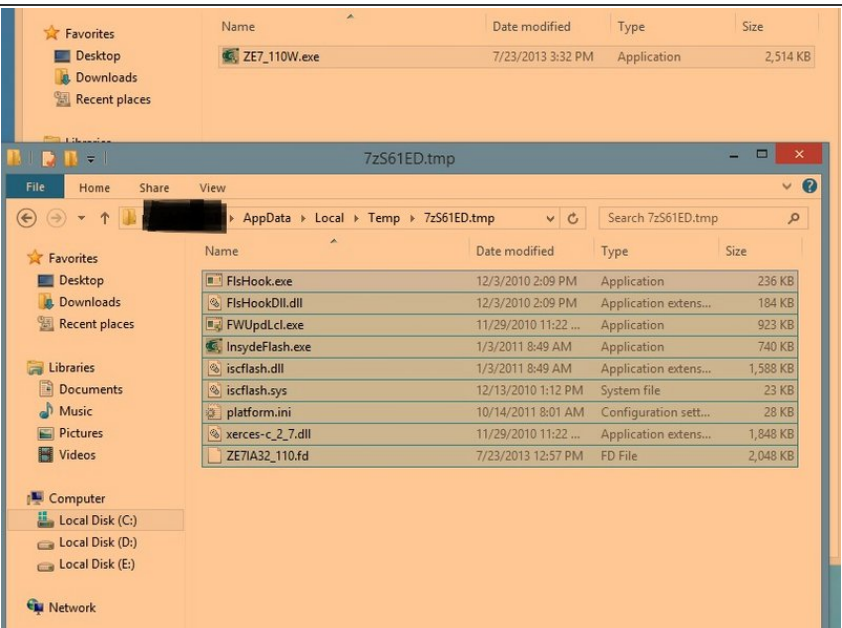

- Simultaneously press the ''Windows" and "R" key so that a text box pops up and enter "%temp%" in the text box.  $\bullet$
- **■** Find the folder that the "firmware.exe" files have been temporarily extracted to. Right click on all of the files and copy them.

## **Step 5**

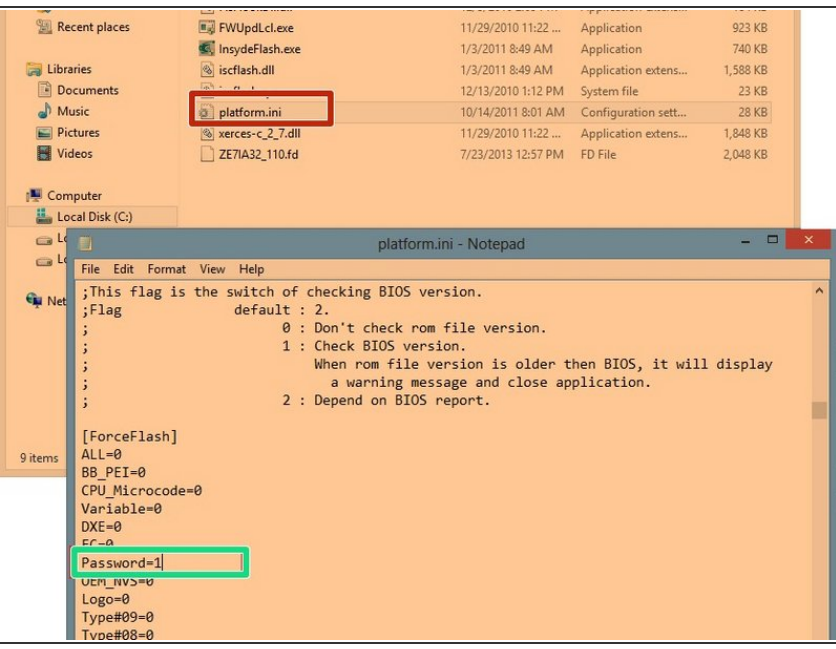

- Open the file named "platform.ini".
- A new page will appear. Along the left side of the new page find "Password=0" and replace it with "Password=1".
- Press "CTRL" and "S" simultaneously to save your progress.  $\bullet$

#### **Step 6**

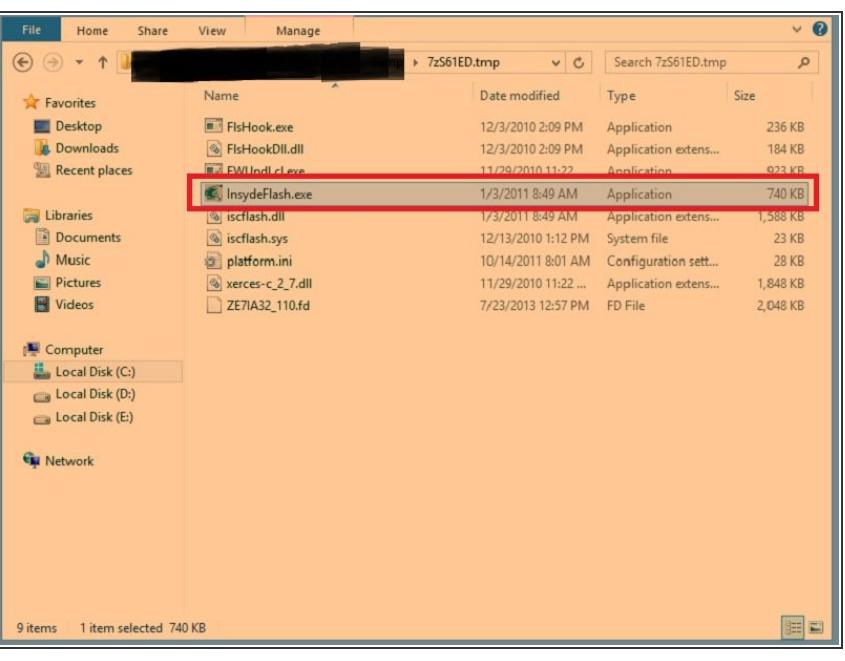

- Run the "InsydeFlash.exe" file and complete the screen instructions.  $\bullet$
- Once done with screen instructions, restart your laptop and the BIOS password should be gone.

Hopefully, you have successfully deleted your BIOS password. If you were not successful, please see the guide in the introduction for further details, or seek help from Acer customer service.